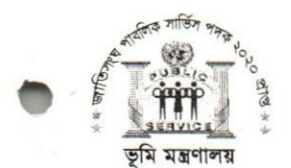

গণপ্রজাতন্ত্রী বাংলাদেশ সরকার ভূমি মন্ত্রণালয় আইন-৩ শাখা বাংলাদেশ সচিবালয়, ঢাকা। www.minland.gov.bd

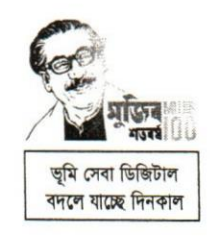

নম্বর ৩১.০০.০০০০.০৪৪.৬৮.০০৩.২১-  $C$  ?

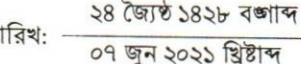

 $\overline{6}$ 

পরিপত্ত

#### ভূমি রাজস্ব বিষয়ক আদালতসমূহের বিচারিক কার্যক্রমে অনলাইন শুনানি ব্যবস্থা চালুকরণ সংক্রান্ত। বিষয়:

দক্ষ, স্বচ্ছ, জবাবদিহি ও জনবান্ধব ভূমি ব্যবস্থাপনার অভিলক্ষ্যকে সামনে রেখে একটি প্রযুক্তি নির্ভর আধুনিক ও টেকসই ভূমি রাজস্ব বিষয়ক বিচারিক ব্যবস্থা গড়ে তোলার লক্ষ্যে সারাদেশে সহকারী কমিশনার (ভূমি), অতিরিক্ত জেলা প্রশাসক (রাজস্ব), সেটেলমেন্ট অফিস, অতিরিক্ত বিভাগীয় কমিশনার (রাজস্ব) ও ভূমি আপীল বোর্ড-এ ভূমি রাজস্ব বিষয়ক বিচারিক আদালতের কার্যক্রম চলমান রয়েছে। এ সকল ভূমি রাজস্ব বিষয়ক আদালতের বিচারিক কার্যক্রমে অনলাইন শুনানি গ্রহণ করা হলে বিচারিক সেবা আরও সহজে জনগণের দোরগোড়ায় পৌঁছাবে।

এ অবস্থায়, আদালত কর্তৃক তথ্য-প্রযুক্তি ব্যবহার আইন, ২০২০ (২০২০ সনের ১১ নং আইন) অনুসরণে দেশের সকল  $|20$ ভূমি রাজস্ব বিষয়ক আদালতের বিচারিক কার্যক্রমে বিদ্যমান ব্যবস্থার পাশাপাশি অনলাইন শুনানি নিশ্চিত করতে হবে।

জনস্বার্থে এ আদেশ জারি করা হলো এবং অবিলম্বে এ আদেশ কার্যকর হবে।  $00$ 

মোঃ মোস্তাফিজুর রহমান, পিএএ সচিব ড়মি মন্ত্রণালয়।

#### বিতরণ (জ্যেষ্ঠতার ক্রমানুসারে নয়):

- ১। মন্ত্রিপরিষদ সচিব, মন্ত্রিপরিষদ বিভাগ/প্রধানমন্ত্রীর মুখ্য সচিব, প্রধানমন্ত্রীর কার্যালয়, ঢাকা।
- 
- ৩। চেয়ারম্যান, ভূমি আপিল বোর্ড/ভূমি সংস্কার বোর্ড, ঢাকা।
- ৪। মহাপরিচালক, ভূমি রেকর্ড ও জরিপ অধিদপ্তর, তেজগাঁও, ঢাকা।
- 
- ৬। পরিচালক, ভূমি প্রশাসন প্রশিক্ষণ কেন্দ্র, ৩/এ, নীলক্ষেত, বাবুপুরা, ঢাকা।
- 
- ৮। জোনাল সেটেলমেন্ট অফিসার/সেটেলমেন্ট অফিসার ----------(সকল)।
- ৯। মাননীয় মন্ত্রীর একান্ত সচিব, ভূমি মন্ত্রণালয় (মন্ত্রী মহোদয়ের সদয় অবগতির জন্য)।
- ১০। উপপরিচালক, বিজি প্রেস, ঢাকা (গেজেটের পরবর্তী সংখ্যায় প্রকাশের জন্য এবং প্রকাশিত গেজেটের কপি প্রেরণের অনুরোধসহ)।
- ১১। সচিবের একান্ত সচিব, ভূমি মন্ত্রণালয়, বাংলাদেশ সচিবালয়, ঢাকা।
- 
- ১৩। সিষ্টেম এনালিষ্ট, ভূমি মন্ত্রণালয় (পরিপত্রটি ভূমি মন্ত্রণালয়ের ওয়েবসাইটে প্রকাশ এবং সংশ্লিষ্ট সকলের নিকট ই-মেইলে প্রেরণের অনুরোধসহ)।
- ১৪। সহকারী কমিশনার (ভূমি), ----------------------------------- (সকল)।
- ১৫। সহকারী সেটেলমেন্ট অফিসার---------------------------------(সকল)।
- ১৬। অফিস কপি/মাষ্টার কপি।

ব্যবহার সহায়িকা অনলাইন শুনানি ব্যবস্থাপনা (ভূমি আপিল বোর্ড)

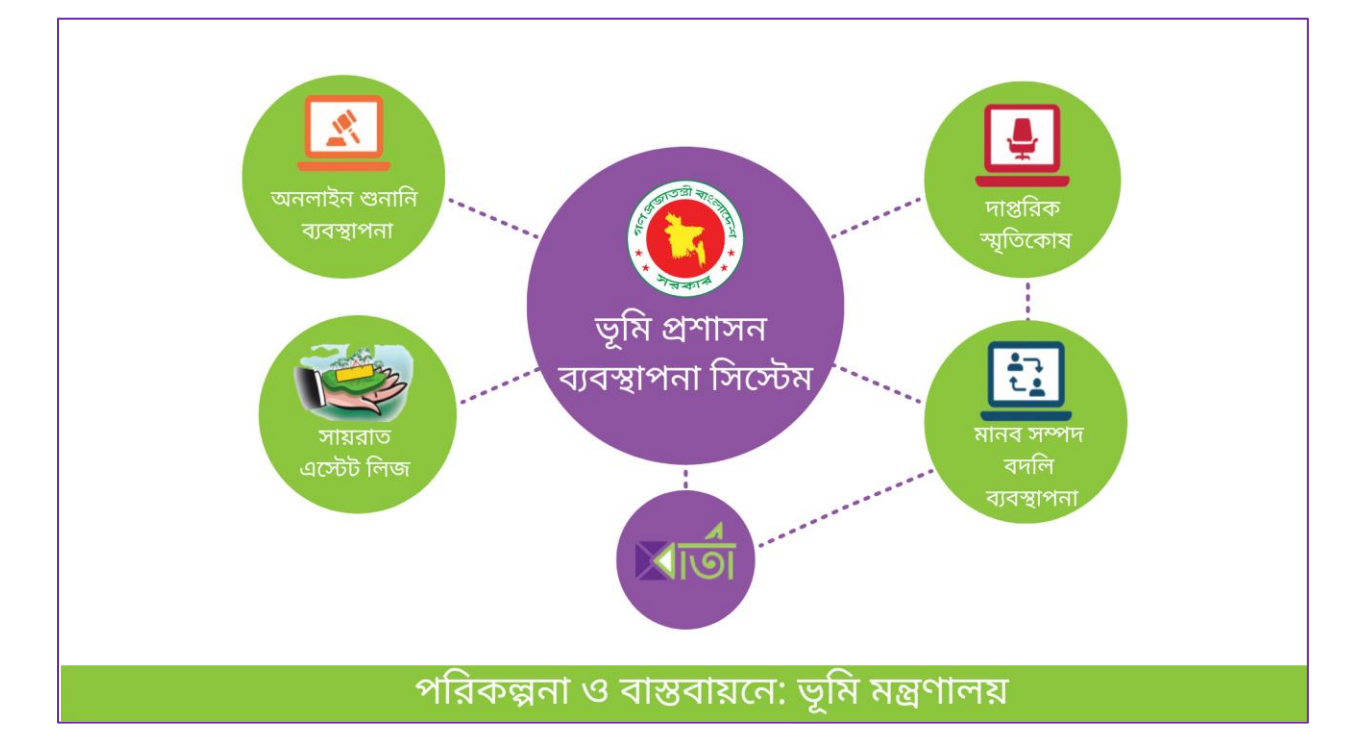

# www.lams.gov.bd

## সূচিপত্ৰ:

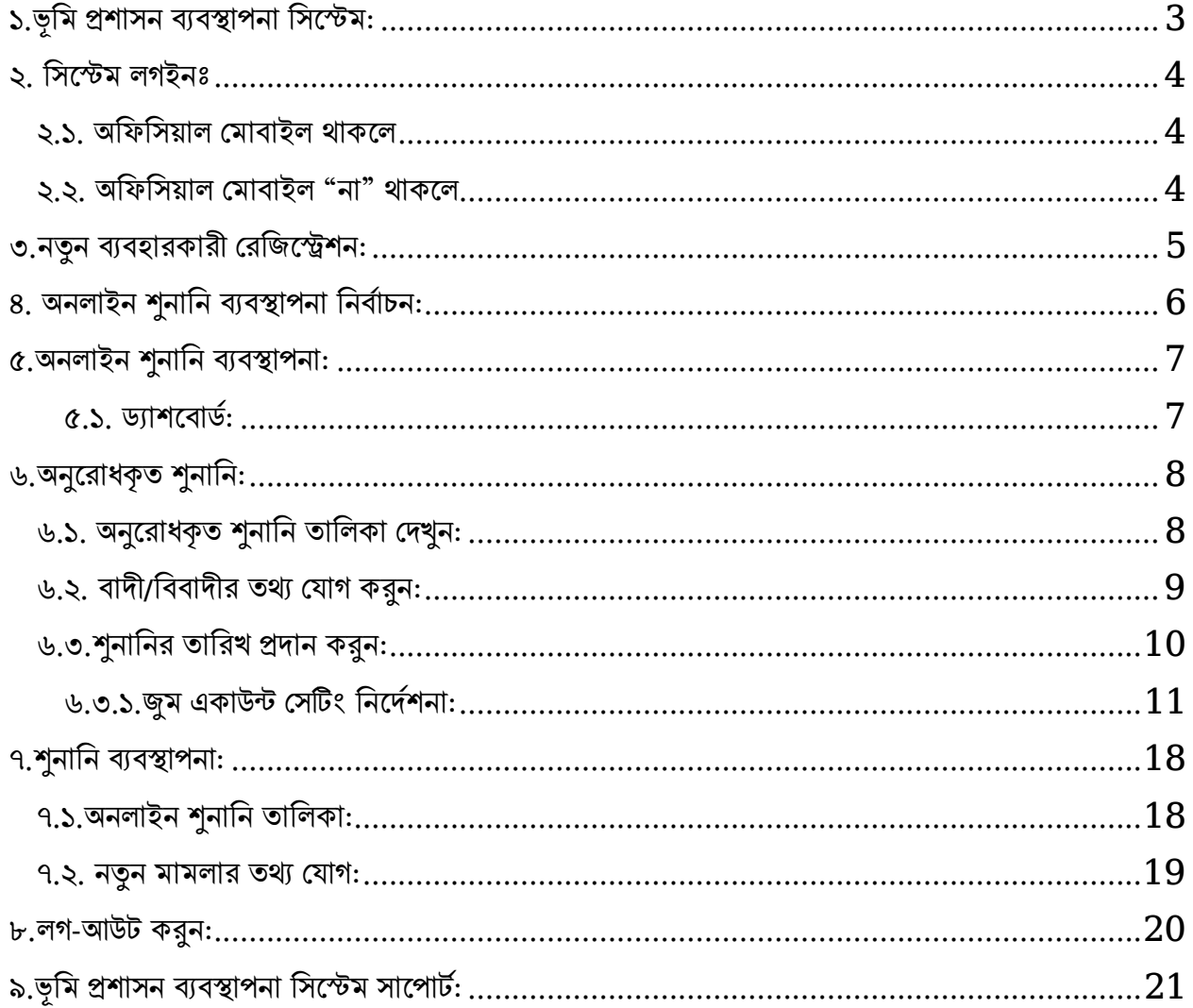

#### <span id="page-3-0"></span>১.ভূমি প্রশাসন ব্যবস্থাপনা সিস্টেম:

সিস্টেম ব্যবহার করার জন্য ভিসিট করুন এই লিজ্ঞে:  $\overline{\text{www.lams.gov.bd}}$  $\overline{\text{www.lams.gov.bd}}$  $\overline{\text{www.lams.gov.bd}}$ 

• তারপর <u>লগইন</u> বাটনে ক্লিক করুন।

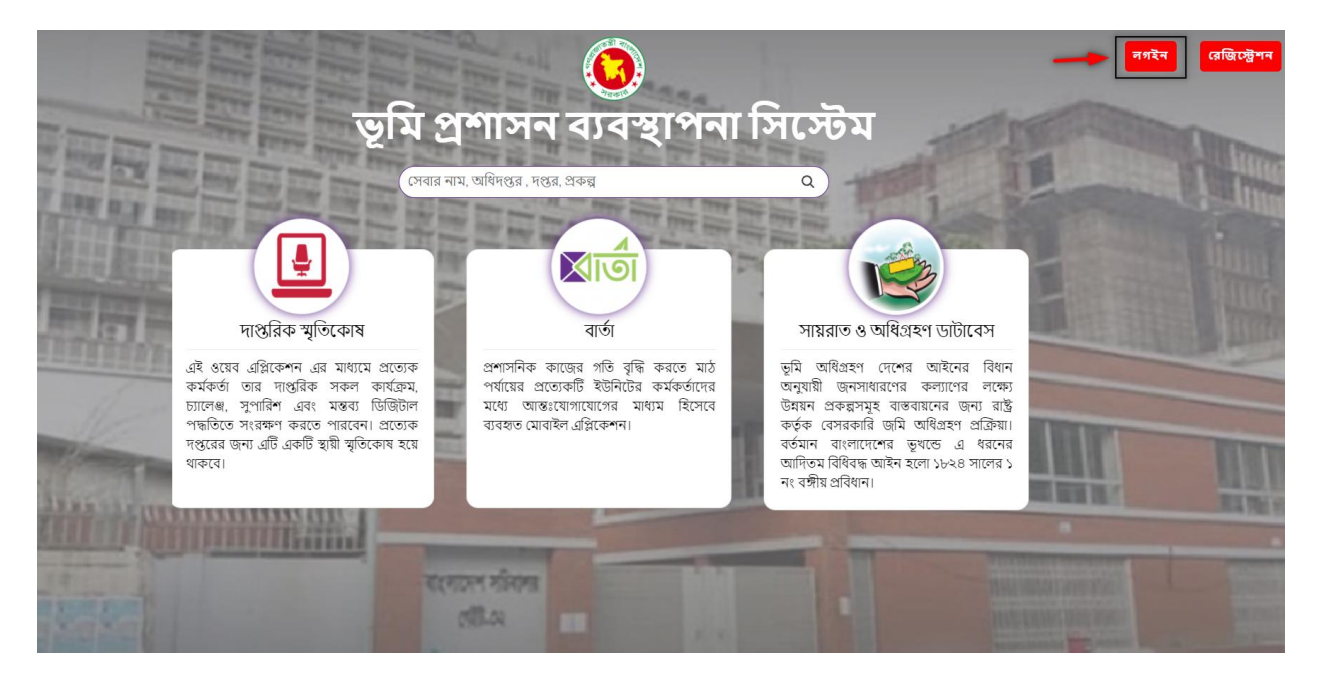

বিঃদ্রঃ লগইন/নিবন্ধনে কোন সমস্যা হলে <u>কারিগরি সাপোর্ট টিমের</u> সাথে যোগাযোগ করা যেতে পারে।৯.ভূমি প্রশাসন ব্যবস্থাপনা সিস্টেম সাপোর্ট:

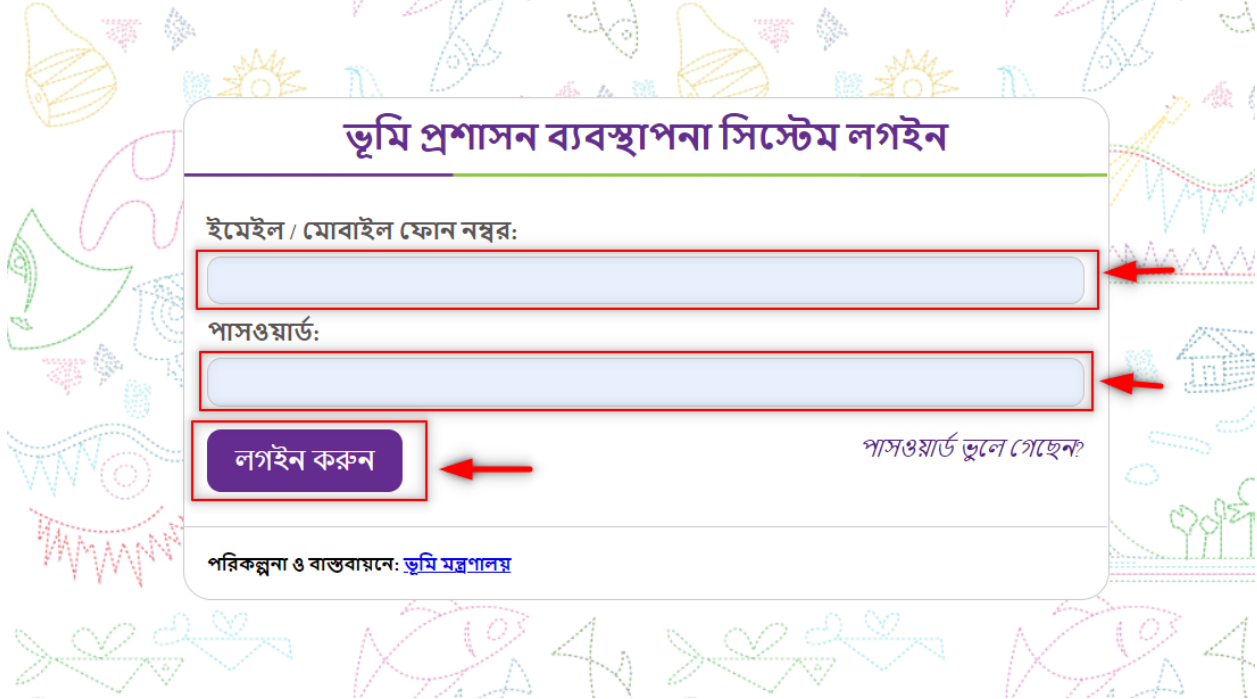

- $\circ$  <u>পাসওয়াৰ্ডঃ  $\text{molBD123}$  (ডিফল্ট)</u>
- o <mark>আই ডিঃ</mark> ব্যক্তিগত মোবাইল নং
- <span id="page-4-2"></span>২.২. অফিসিয়াল মোবাইল "না" থাকলে
- $\circ$  পাসওয়ার্ডঃ  ${\bf molBD123}$  (ডিফল্ট)
- <u>০ আই ডিঃ</u> অফিসিয়াল মোবাইল নং
- <span id="page-4-1"></span>২.১. অফিসিয়াল মোবাইল থাকলে
- <span id="page-4-0"></span>২. সিস্টেম লগইনঃ

#### <span id="page-5-0"></span>৩.নতুন ব্যবহারকারী বরনিস্টেশন:

• নিবন্ধিত একাউন্ট না থাকলে *রেজিস্ট্রেশন করুন,* লিজ্ঞে ক্লিক করে নিবন্ধন করা যাবে।

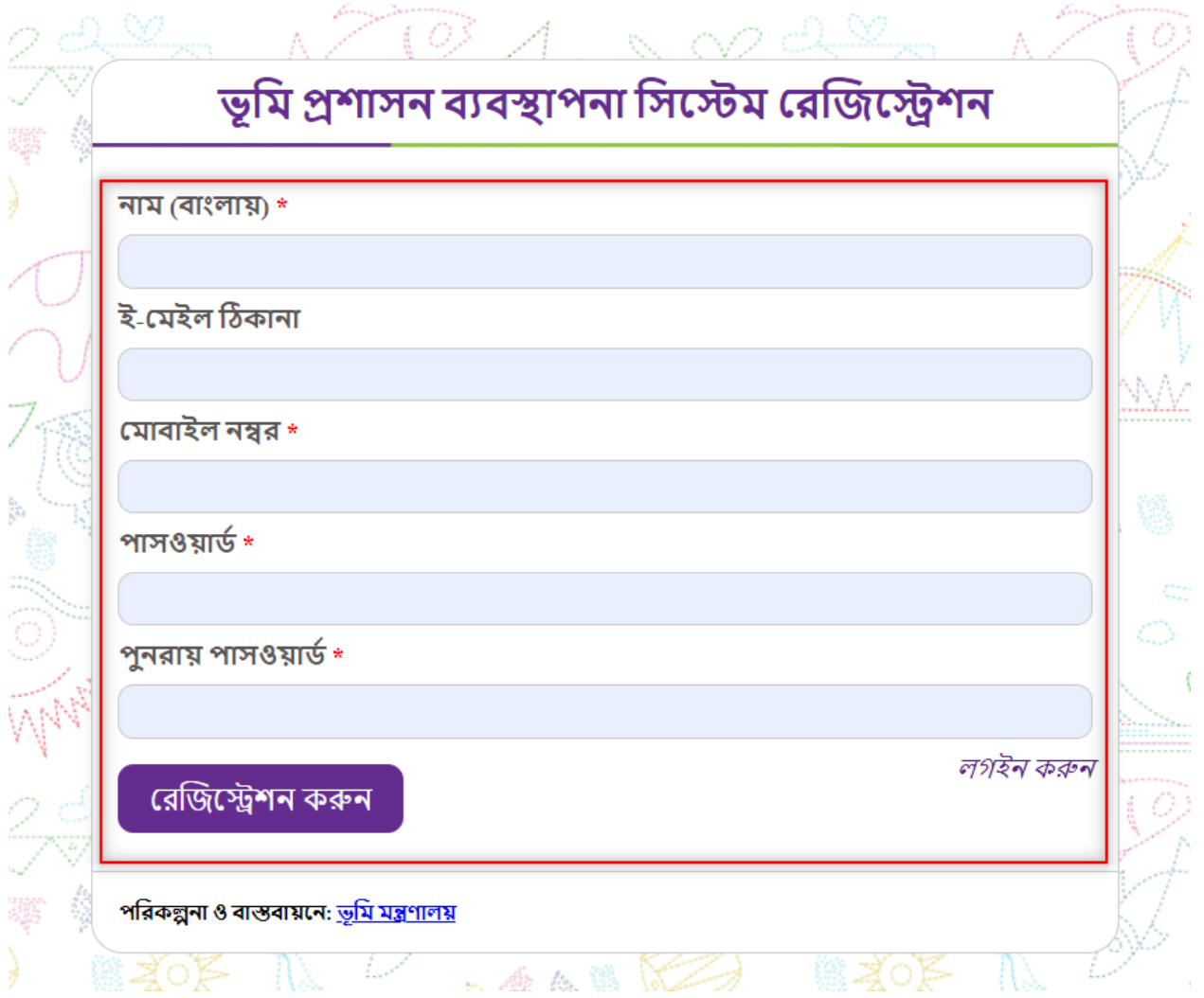

#### ৪. অনলাইন শুনানি ব্যবস্থাপনা নিৰ্বাচন:

<span id="page-6-0"></span>লগ ইন সম্পন্ন করার পর ড্যাশবোর্ড এ **"দাপ্তরিক স্মৃতিকোষ"** ব্যবহার করতে চিহ্নিত বার্স্টন য়িক করুন ।

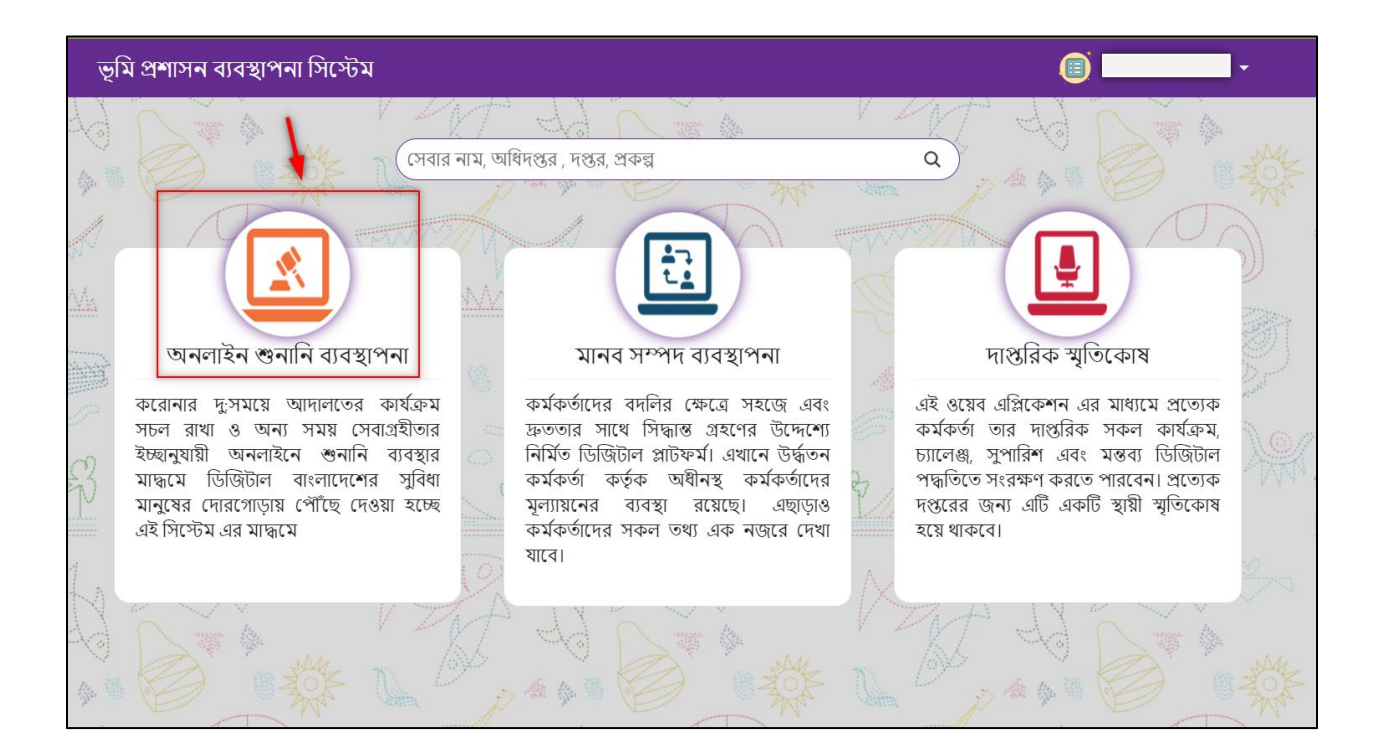

Page **6** of **24**

#### <span id="page-7-0"></span> $\alpha$ .অনলাইন শুনানি ব্যবস্থাপনা:

#### <span id="page-7-1"></span>৫.১. র্যাশস্টবার্:ড

লগইন করার পর <mark>ইউজার ড্যাশবোর্ড</mark> দেখতে পাবেন যেখানে মামলার শুনানী ব্যবস্হাপনা ও অনুরোধকৃত শুনানীর তালিকা দেখা যাবে ও সর্ব ডানে আপনার প্রোফাইলটি দেখতে পাবেন।

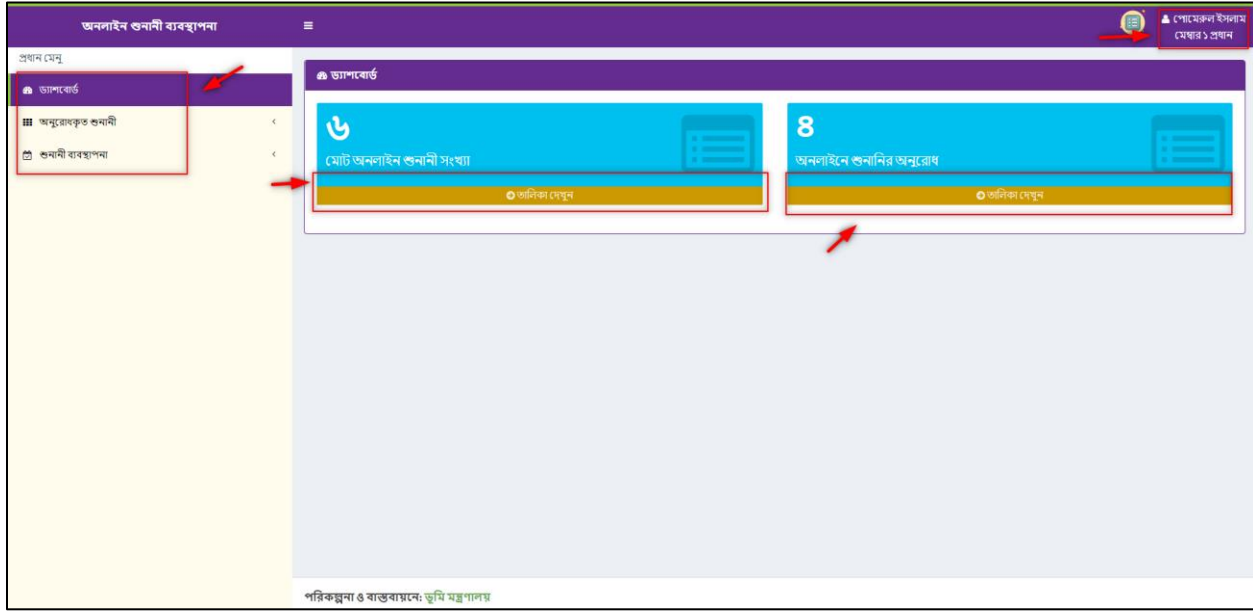

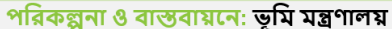

Page **8** of **24**

<sup>(2)</sup> <sup>4</sup> (পামেরুল ইসর<br>মেম্বার ১ প্রধান

করণীয়

画卷

ৰাদী / বিৰাদী<mark>র</mark> সংখ্যা

ণ্ডনানির তারিখ প্রদান

করুন অথবা

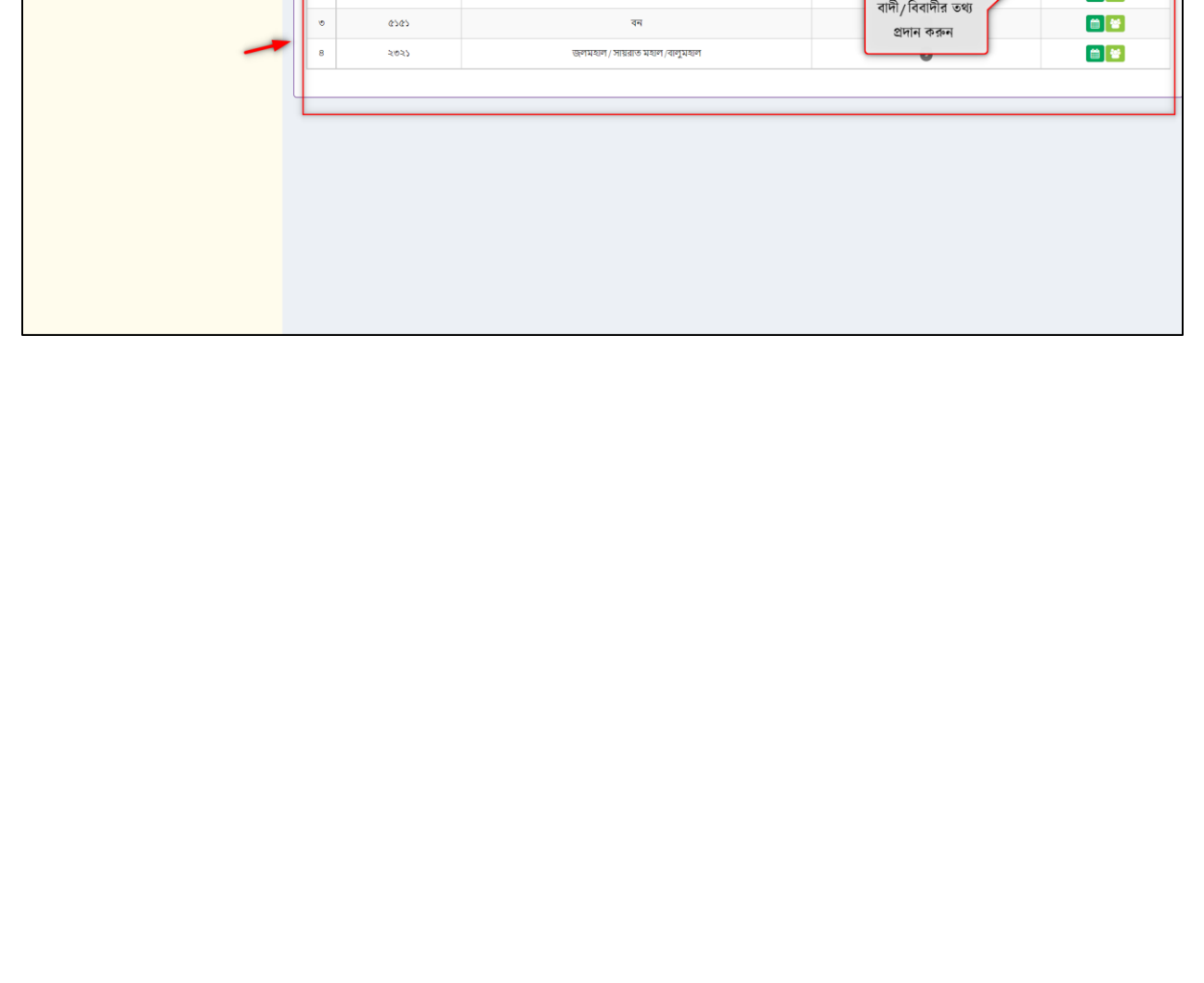

ধরণ

বিধিবদ্ধ

ওয়াকফ স্টেট

নাগরিক কর্তৃক অনুরোধকৃত শুনানীর **তালিকাসমূহ** দেখতে পাবেন।

 $\overline{abk}$ 

মামলা নং

845696

৩৩৩৩

<span id="page-8-1"></span><span id="page-8-0"></span>৬.অনুস্টরাধকৃত শুনানন: ৬.১. অনুস্টরাধকৃত শুনানন তানলকা বেখুন:

াইন শুনানী ব্যবস্থাপনা

ান মেনু

**a** ড্যাশবোর্ড

়<br>টা শুনানী ব্যবস্থাপনা

O অনুরোধকৃত শুনানী তালিকা দেখুন

## <span id="page-9-0"></span>৬.২. বাদী/বিবাদীর তথ্য যোগ করুন:

অনুরােধকৃত শুনানির তালিকায় বাদী/ বিবাদীর তথ্য যােগ করতে পারবে।

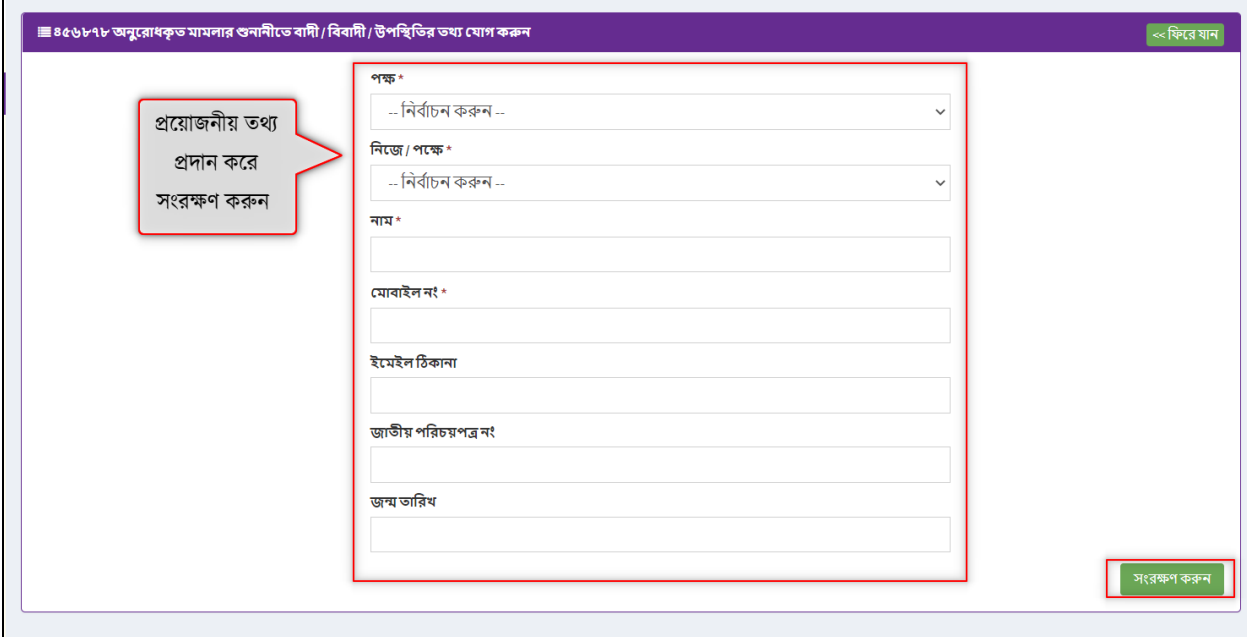

Page **9** of **24**

#### <span id="page-10-0"></span>৬.৩.শুনাননর তানরখ প্রদান করুন:

শুনানীর তারিখ প্রদান করতে পারবে এবং তারিখ প্রদানের পর <mark>জুম একাউন্ট সেটিং</mark> আসবে ।

➢ তানরখ ননধাডরস্টের পর একই নেস্টন একই সিস্টয় বকাস্টনা নিটিং ননধাডরে করা থাকলে সেটা দেখা যাবে।

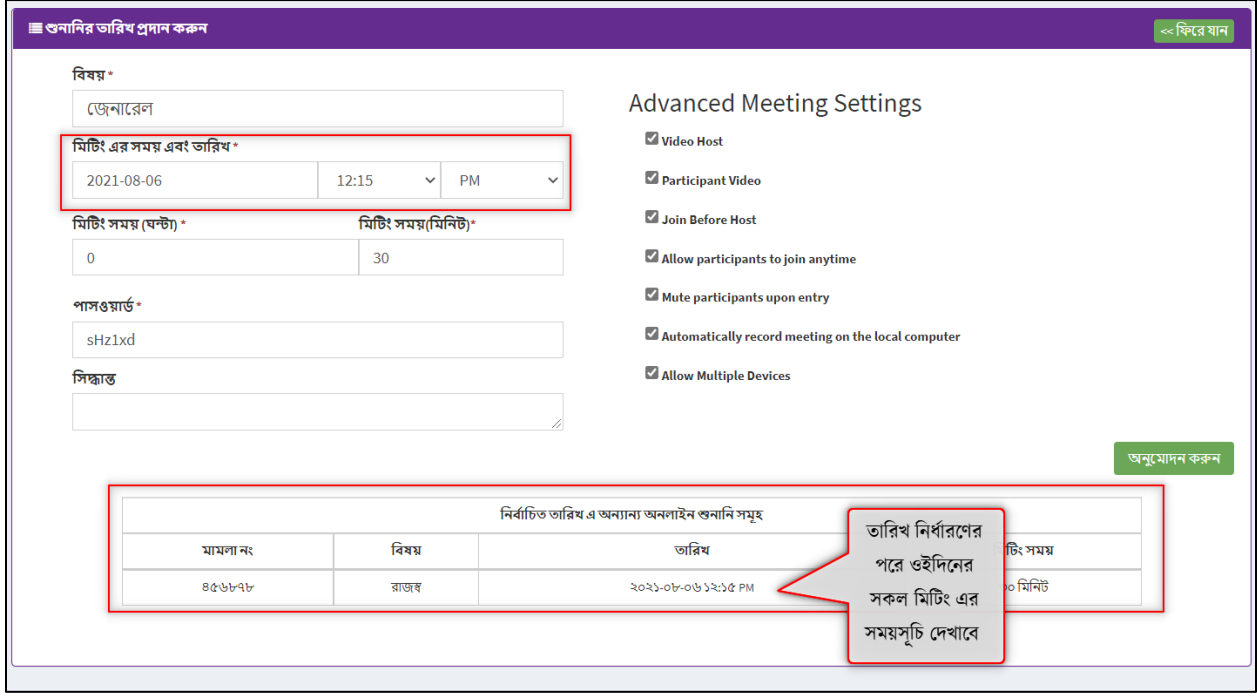

Page **10** of **24**

#### <span id="page-11-0"></span>৬.৩.১. জুম একাউন্ট সেটিং নির্দেশনা:

জুমে নিজস্ব একাউন্টে ইমেইল এবং পাসওয়ার্ড **সাইন ইন** করুন।

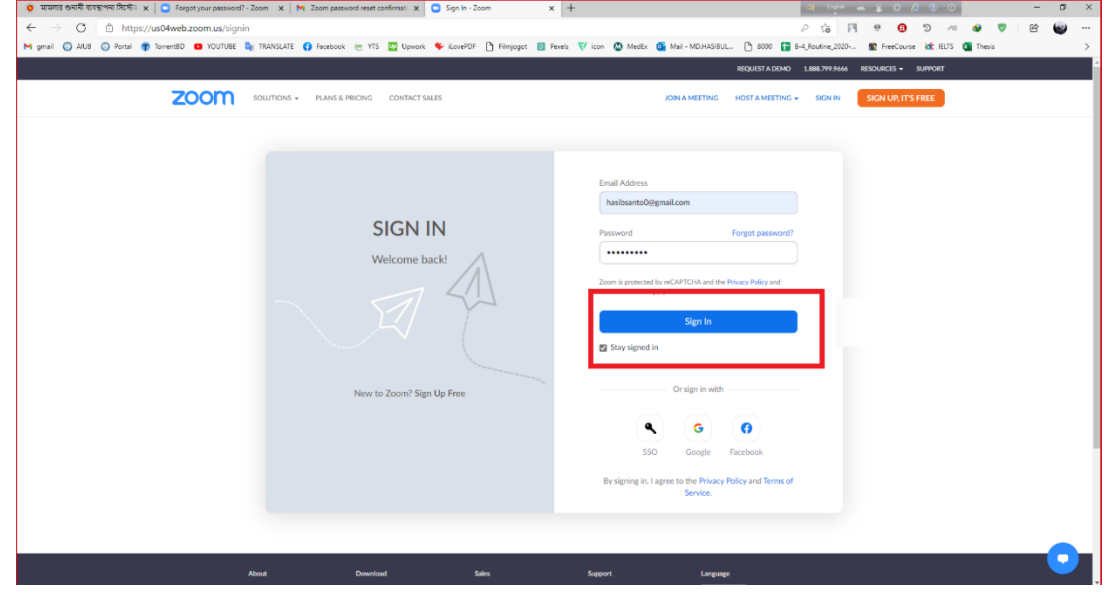

### জুম টার্মস ওফ ইউজ এ এগ্রি করতে হবে।

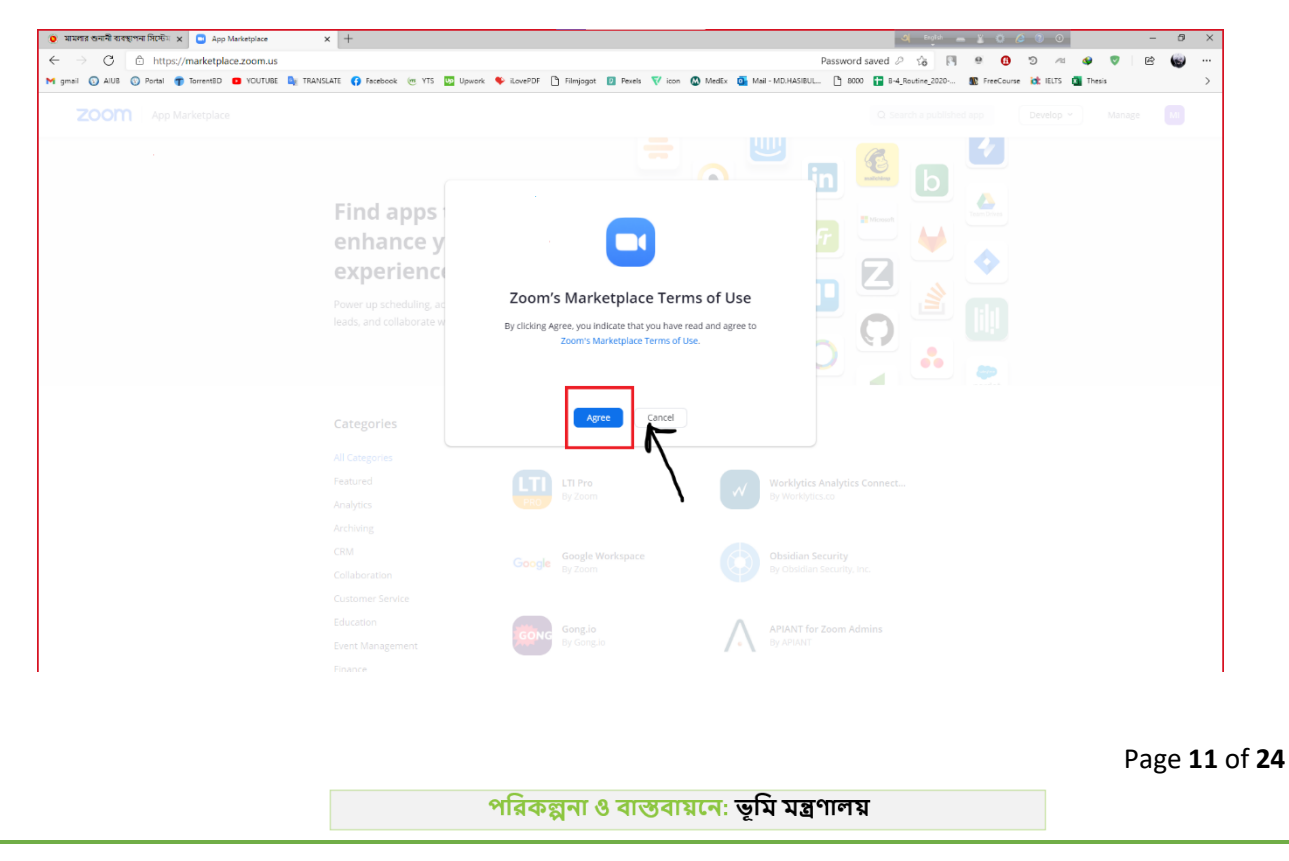

#### ডেভেলপ বাটনে ক্লিক করে আগ মেনু সিলেক্ট করতে হবে।

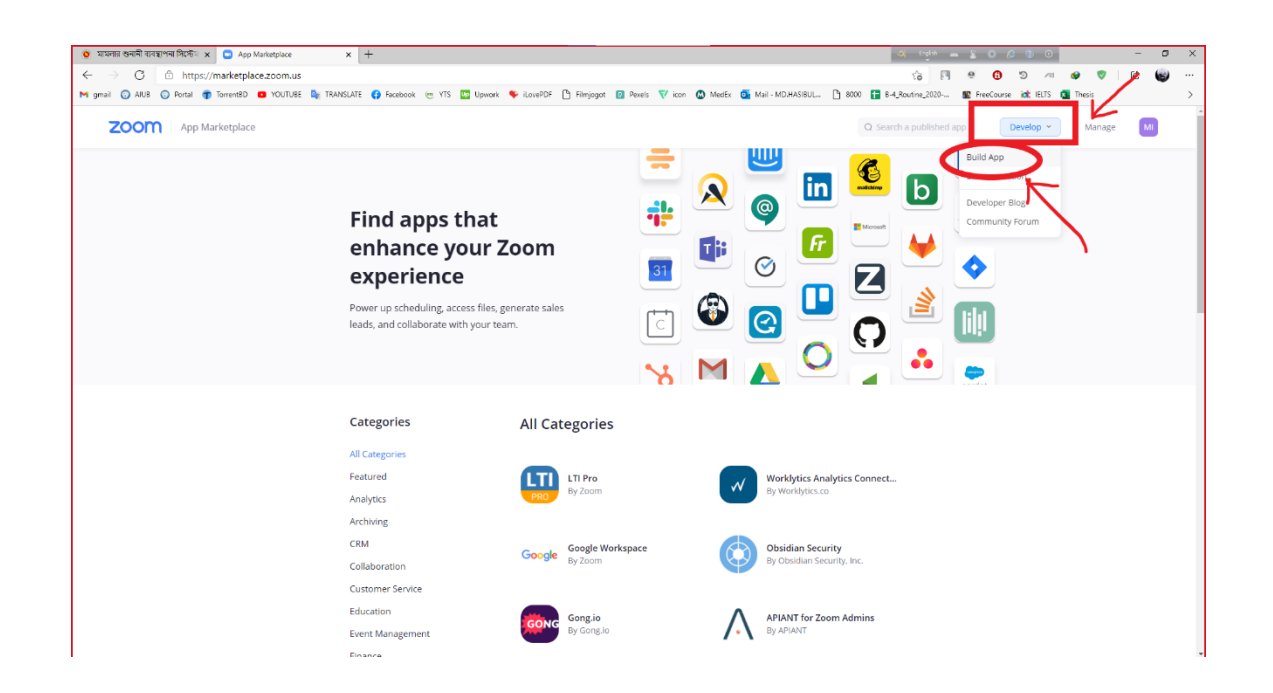

#### আপ টাইপে $JWT$  টাইপ নিতে হবে।

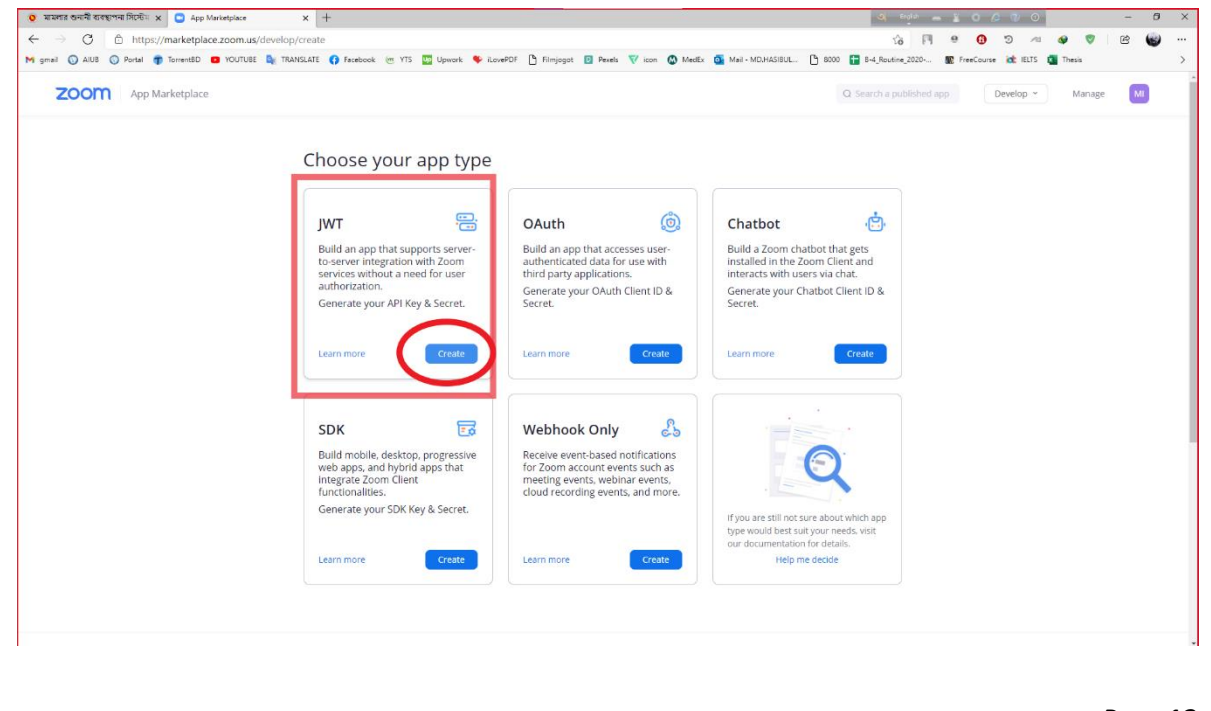

Page **12** of **24**

## $JWT$  টাইপে অনলাইন হেয়ারিং ক্রিয়েট করা লাগবে।

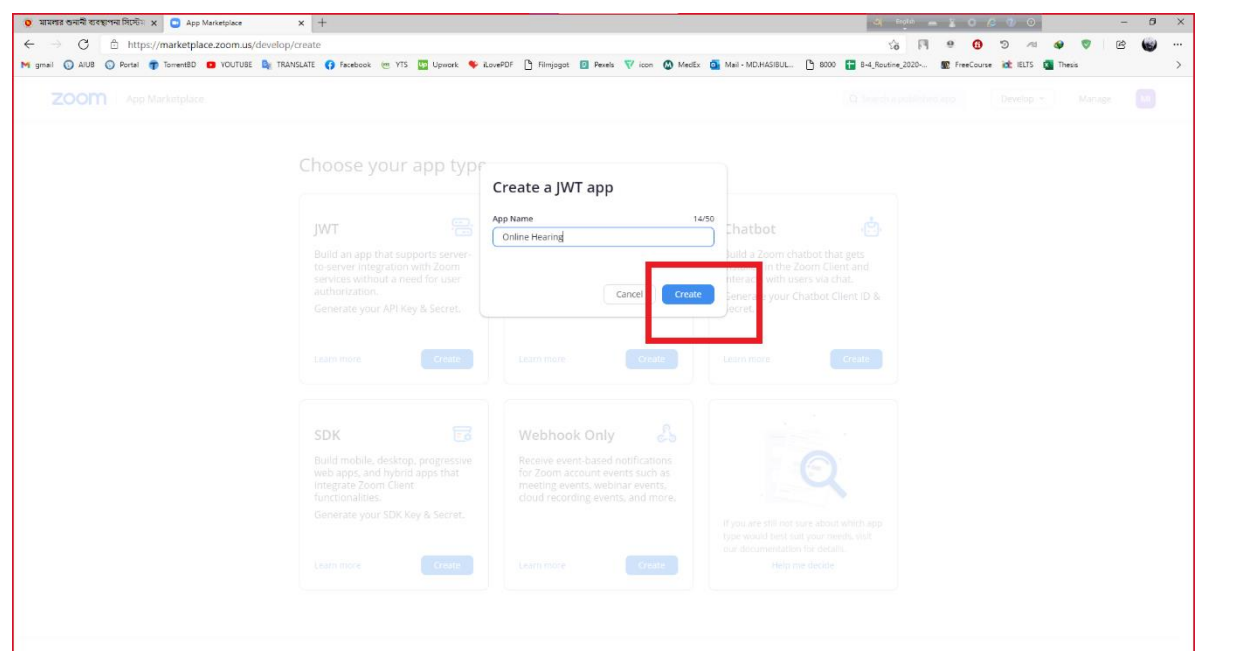

Page **13** of **24**

পরিকল্পনা ও বাস্তবায়নে: ভূমি মন্ত্রণা<mark>লয</mark>়

#### ব্যাসিক ইনফরমেশন প্রদানের মাধ্যমে আ্যপটি ক্রিয়েট করতে হবে।

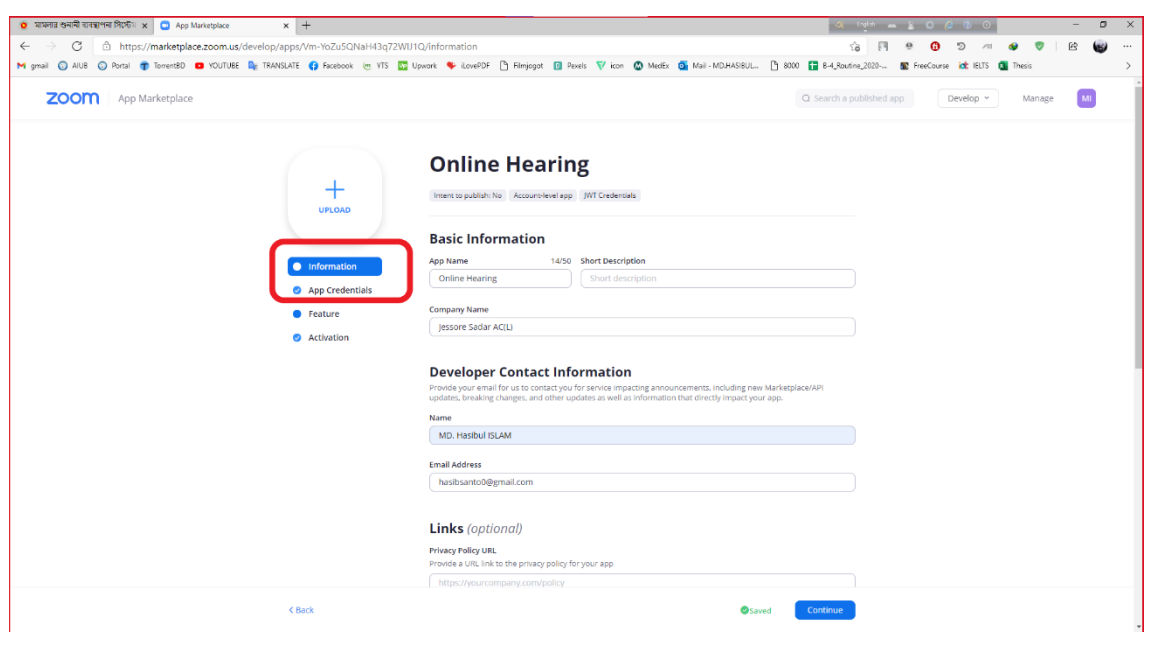

Page **14** of **24**

পরিকল্পনা ও বাস্তবায়নে: <mark>ভূমি মন্ত্রণালয়</mark>

#### আ্যপ ক্রেডেনশিয়ালসে প্রয়োজনীয় আ্যপ কী এবং সিক্রেট কী কপি করে রাখা লাগবে।

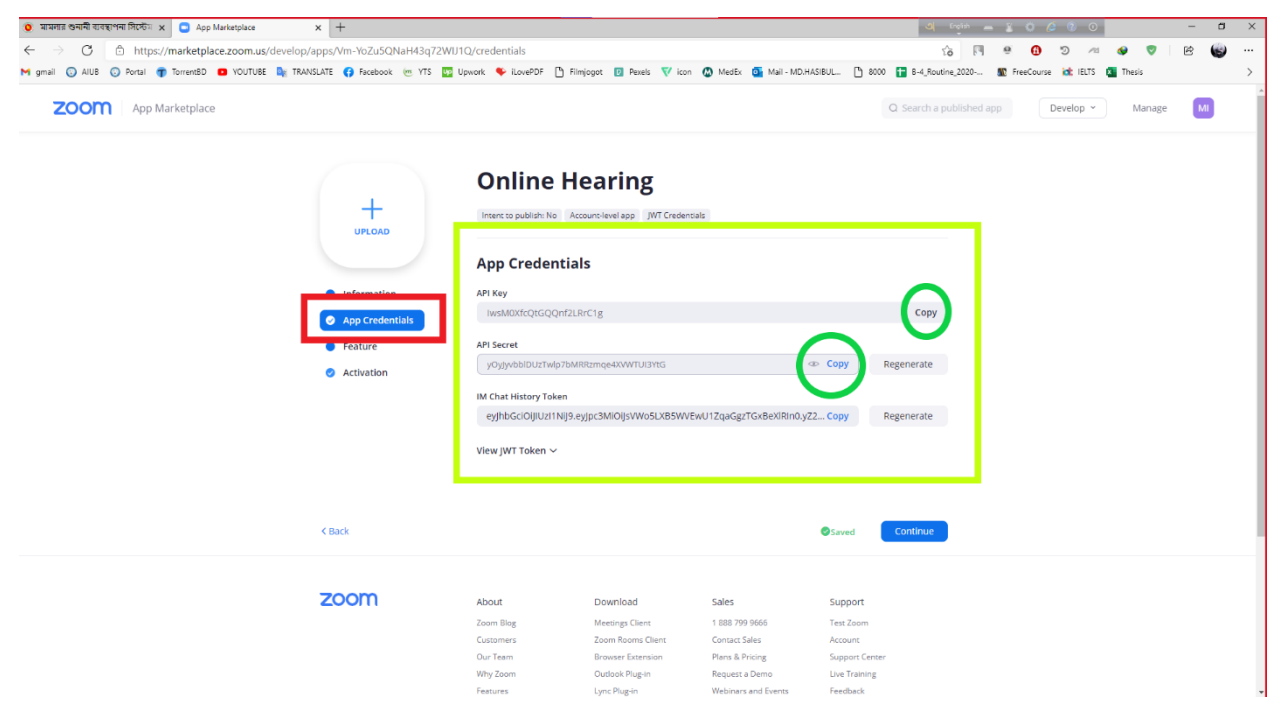

Page **15** of **24**

পরিকল্পনা ও বাস্তবায়নে: <mark>ভূমি মন্ত্রণালয়</mark>

পরিকল্পনা ও বাস্তবায়নে: ভূমি মন্ত্রণালয়

Page **16** of **24**

## \*\*\*উপরের জুম একাউন্ট সেটিংসটি একবার করাই প্রযোজ্য।

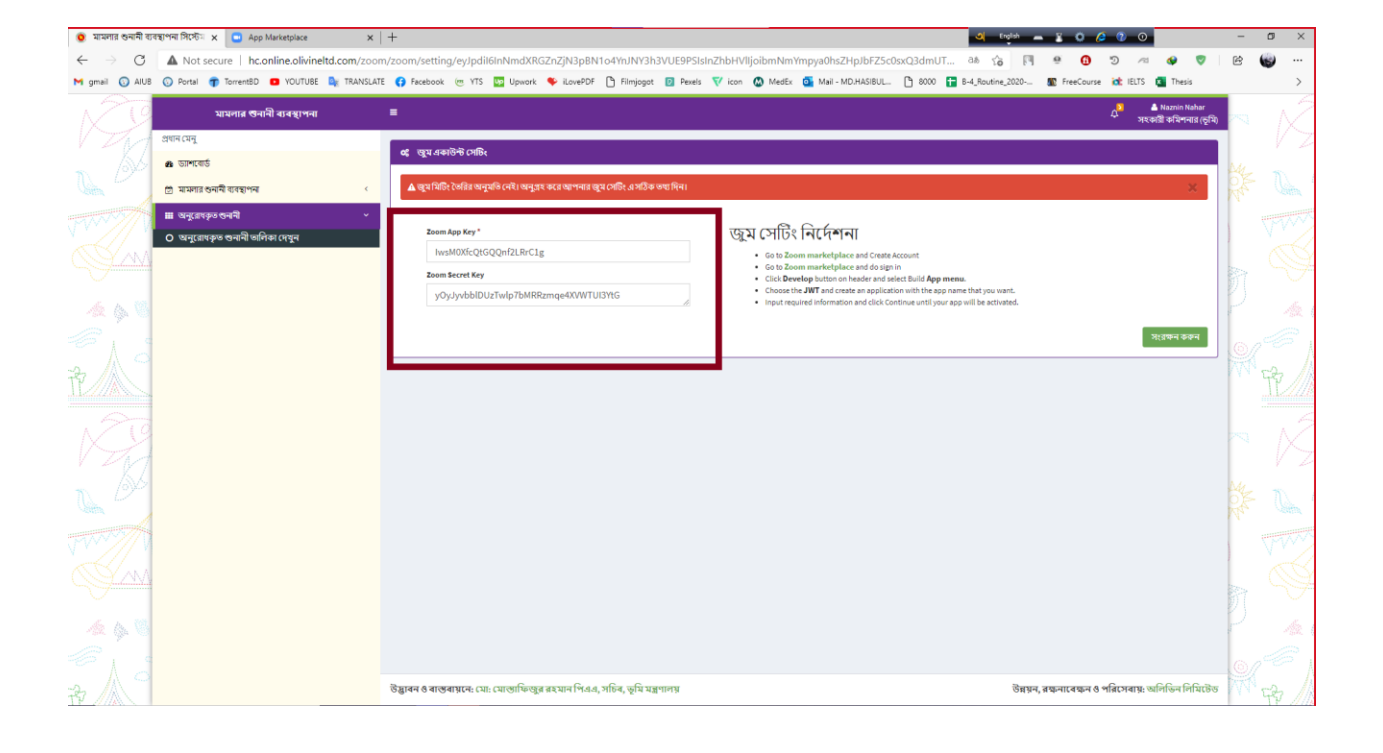

### ড্যাশবোর্ডে কপিকৃত **আগ কী** এবং **সিক্রেট কী** প্রদান করে জুম মিটিং আ্যক্টিভেট করুন।

\*\*\* তার '**মামলার শুনানী ব্যবস্থাপনায়'** অনুরোধকৃত শুনানি দেখতে পাবেন, মিটিং লিংক পাওয়া যাবে এবং তা থেকে যোগদান করতে পারেন।

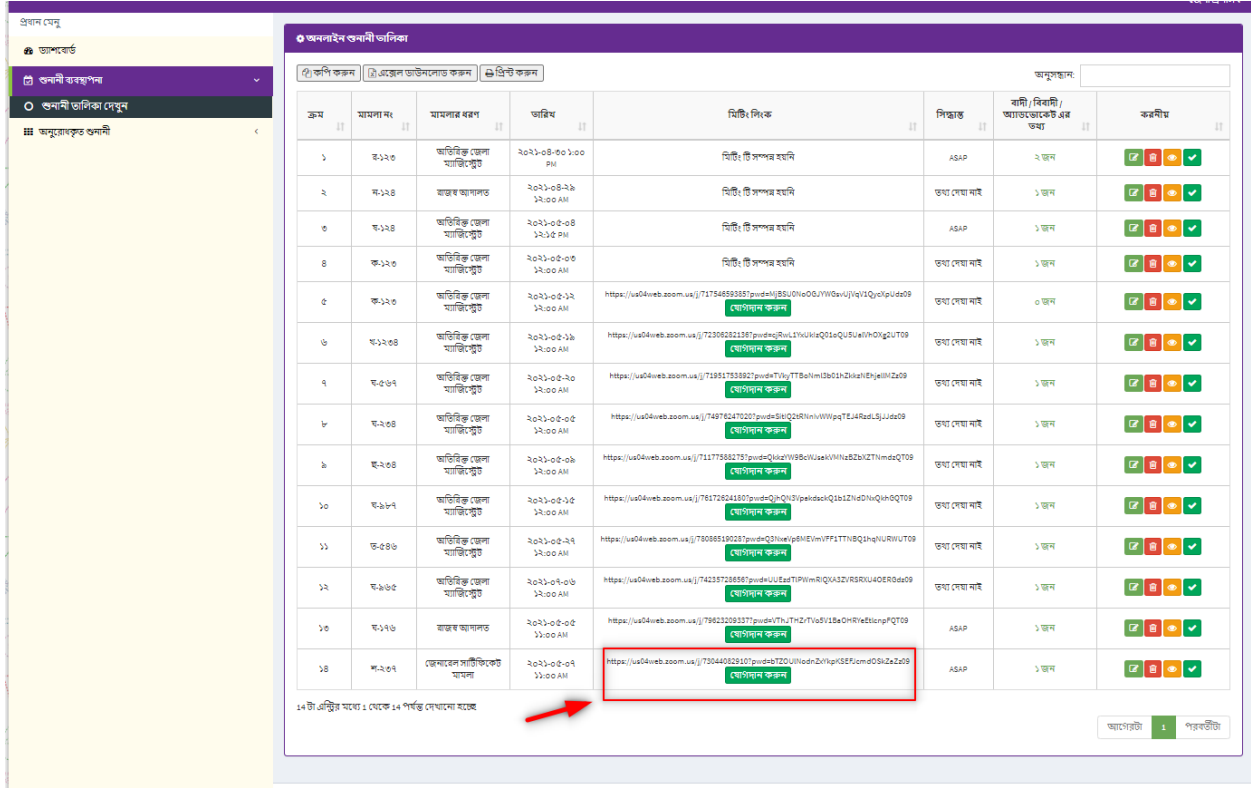

পরিকল্পনা ও বাস্তবায়নে: ভূমি মন্ত্রণালয়

Page **18** of **24**

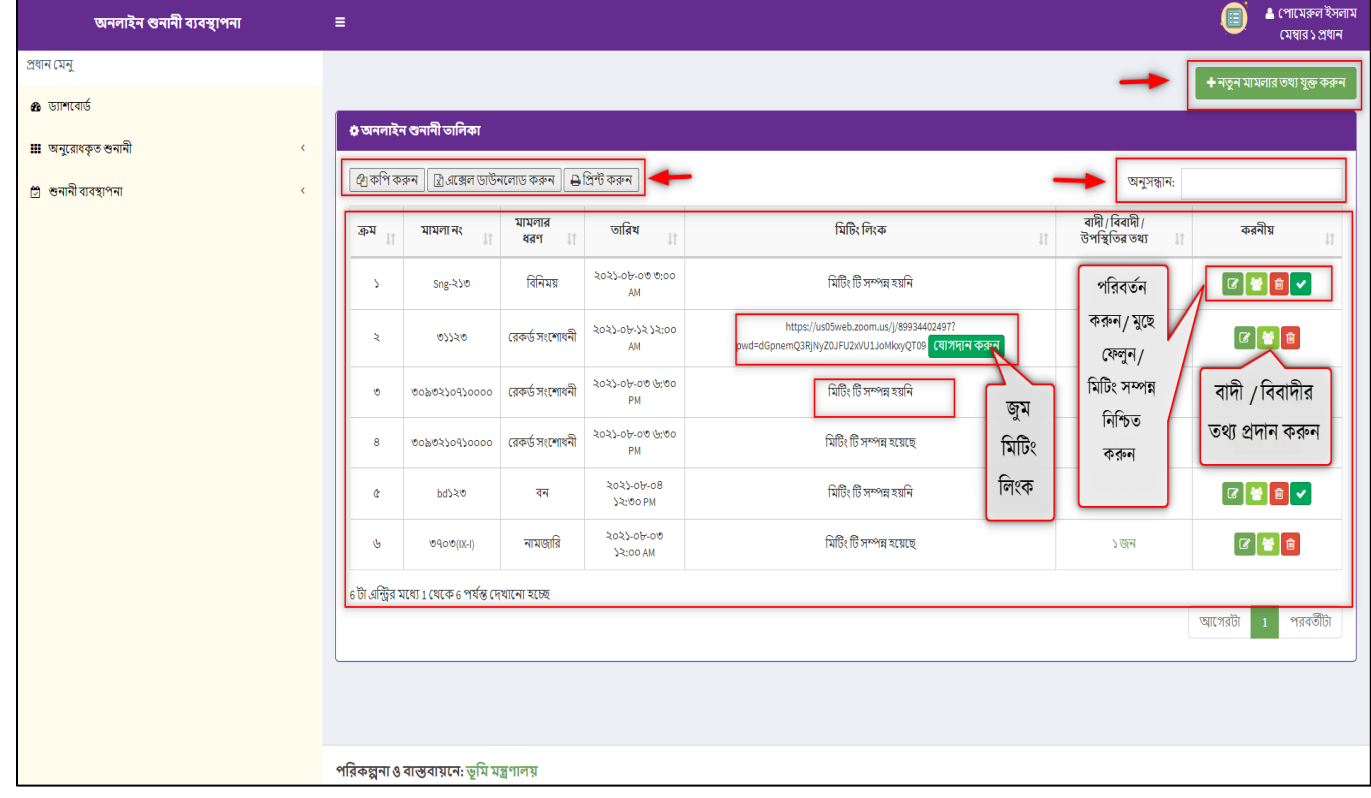

- ড্যাশবোর্ডে **মামলার শুনাীর তালিকা দেখুন ক্লিক** করলে ডাটাবেস এর সকল তথ্যের বিস্তারিত দেখা যাবে এবং পিডিএফ ও এক্সেল ডাউনলোড এবং প্রিন্ট করা যাবে।
- $\triangleright$  উনি চাইলে মামলাগুলো আপডেট ও মুছতে পারেন।
- $\triangleright$  দেখতে পাবেন, মিটিং লিংক পাওয়া যাবে এবং তা থেকে যোগদান করতে পারেন

#### শুনানী ব্যবস্থাপনায়' -

কোনো নাগরিক মামলার শুনানীর জন্য আবেদন করে থাকলে ইউজার তা '**মামলার** 

#### <span id="page-18-1"></span>৭.১.অনলাইন শুনানি তালিকা:

<span id="page-18-0"></span>৭.শুনানি ব্যবস্থাপনা:

পরিকল্পনা ও বাস্তবায়নে: ভূমি মন্ত্রণালয়

Page **19** of **24**

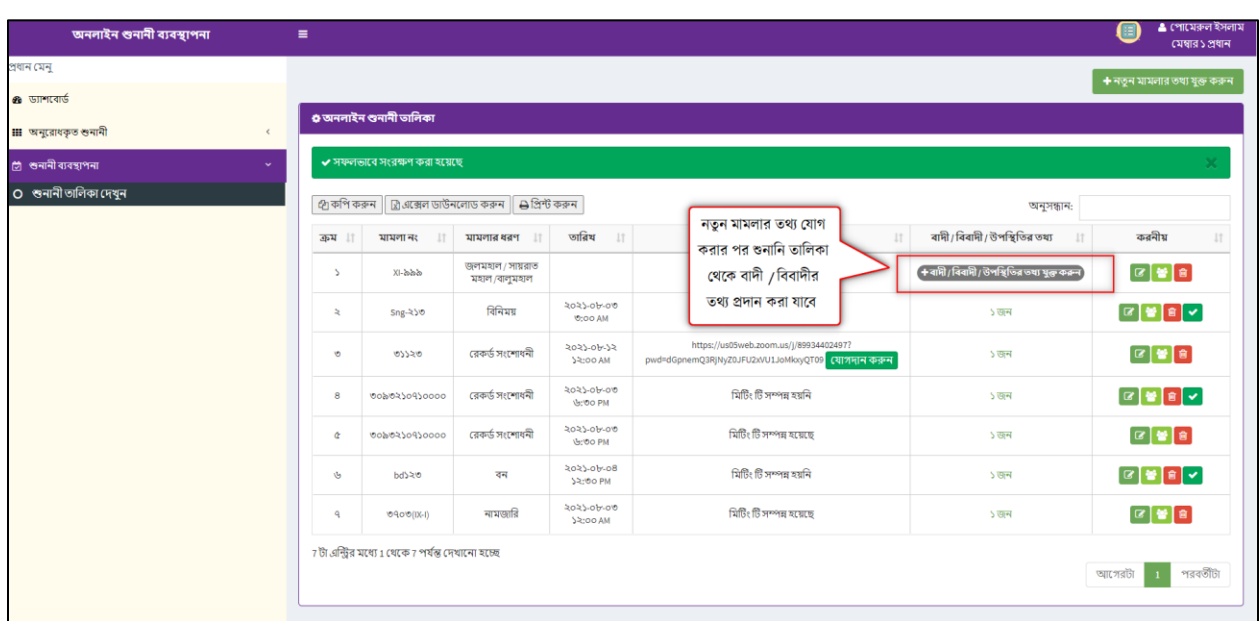

#### \*\*\* নতুন মামলার তথ্য যোগ করার পর-

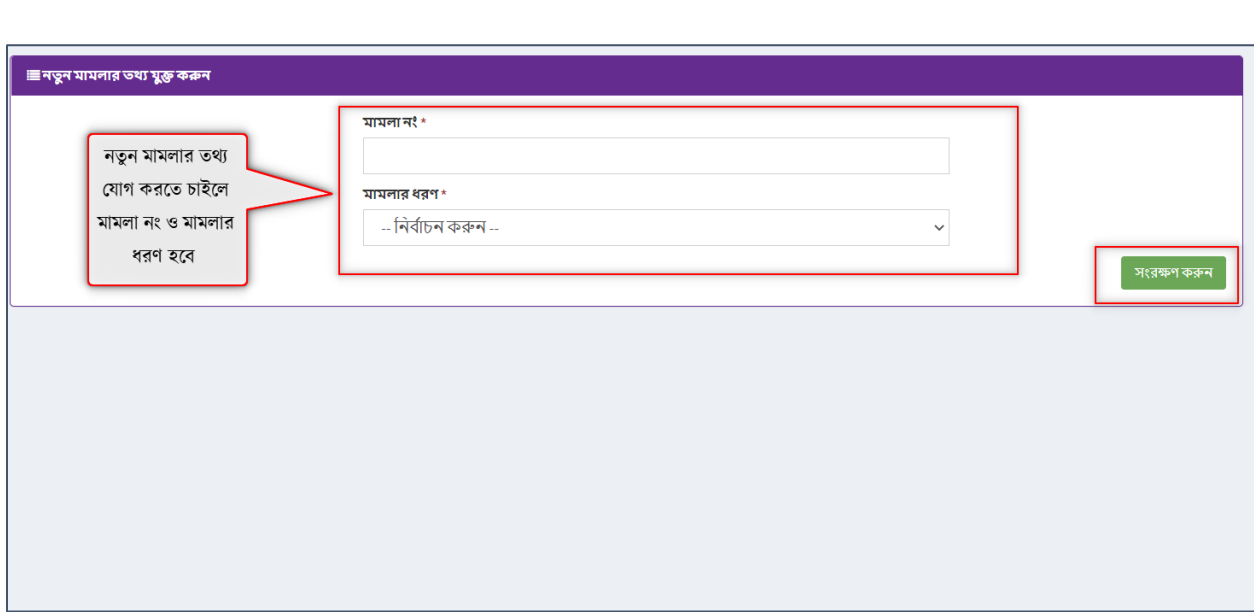

যোগ করতে পারবেন।

<span id="page-19-0"></span>৭.২. নতুন মামলার তথ্য যোগ: ইউজার '**মামলার শুনানী ব্যবস্থাপনায়'** মামলা নং ও ধরন দিয়ে নতুন মামলার তথ্য

 $\bullet$ 

—<br>| ⊕ नत्र

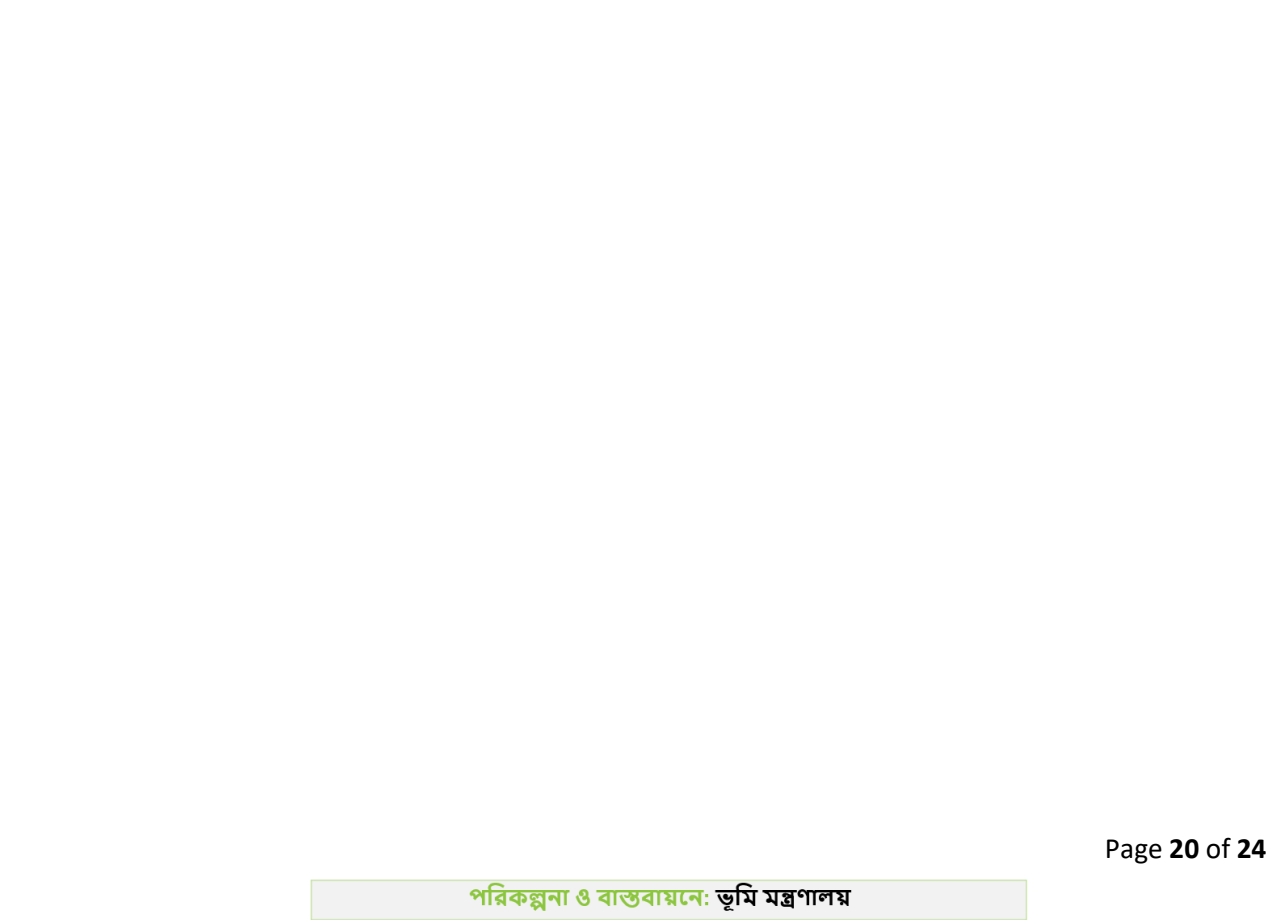

ড্যাশবোর্ড এর **উপরের ডান পাশের লগ আউট** অপশন ক্লিক করার মাধ্যমে সিস্টেম থেকে লগ আউট হওয়া যাবে।

ত

ू<br>अञ्चल सामारवार्<del>ड</del>

 $\mathbf{b}$ 

<span id="page-20-0"></span>৮.লগ-আউট করুন:

-<br>অনলাইন শুনানী ব্যবস্থাপনা

।<br>প্ৰধান মেনু

 $\bullet$  similars Ⅲ অনুরোধকৃত শুনানী

়<br>ট্ৰা শুনানী ব্যবস্থাপনা

<span id="page-21-0"></span>৯.ভূমি প্রশাসন ব্যবস্থাপনা সিস্টেম সাপোর্ট:

➢ ই-স্টিইল : [landsupport@olivineltd.com](mailto:landsupport@olivineltd.com)

#### $\triangleright$  টেকনিক্যাল সাপোর্ট টিম:

ভূমি প্রশাসন ব্যবস্থাপনা সিস্টেম সংক্রান্ত যেকোনো সমস্যায় অফিস সময়ে (৯:০০-৫:০০ ঘটিকা) যোগাযোগের জন্য সাপোর্ট টিমের নম্বর।

নাবিল আল নাছিফ:+880 1632-171445

নাজনীন নাহার: +880 1521-216225

Page **21** of **24**

## $\triangleright$  ভুমি মন্ত্রনালয়ের প্রতিনিধি/ টেকনিক্যাল টিমঃ

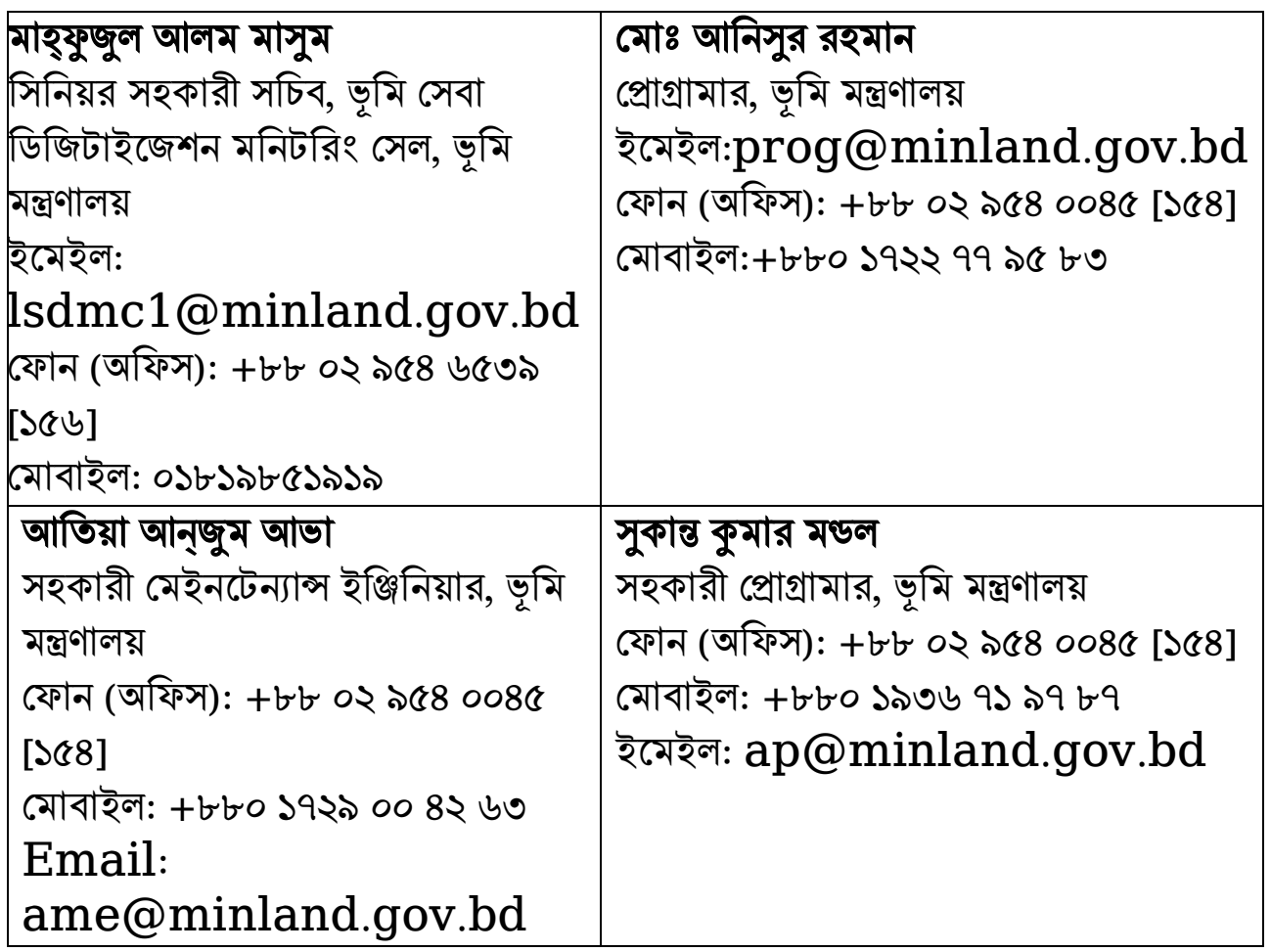

Page **22** of **24**

পরিকল্পনা ও বাস্তবায়নে: ভূমি মন্ত্রণা<mark>লয</mark>়

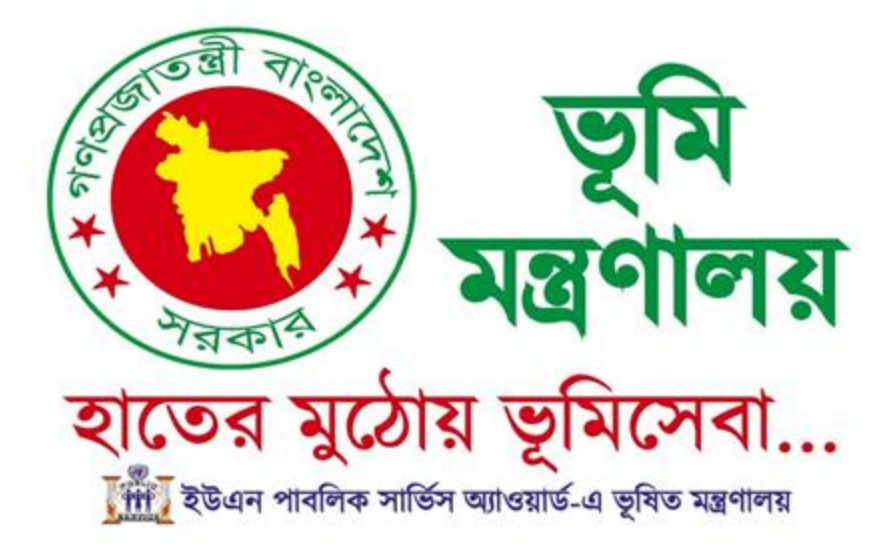

পরিকল্পনা ও বাস্তবায়নে: ভূমি মন্ত্রণালয়

Page **24** of **24**

# মশখ হায়সনার অবদান ডিজিটাল হলো জীবনমান!